# How To Use RPM to identify and clear your Dead Stock

Did you know that you can easily identify the high priority Dead Stock products in your business using RPM?

In RPM – Dead Stock is defined as products that have been in stock for 180 days without a sale.

#### Did you know?

The Dead Stock reports in RPM may include some products which have sold more recently than 180 days ago. This is because our "Dead Stock rule" is "persistent" – i.e. any product which has "died" will stay "Dead" until all of the stock on hand is cleared.

The reason for this rule – is that when stock is "Dead", with say 6 on hand, the usual approach is to discount the products to clear them. We don't want the clearance of just 1 unit to remove the product from a Dead Stock report – so with our rule the remaining 5 units are still Dead – until 0 are left.

If the store decides (for some reason) to order more (causing SOH to increase) we remove the Dead Flag too.

#### Step 1:

Click on the **Scoreboard** tab and you will see your KPIs ranked against the other stores.

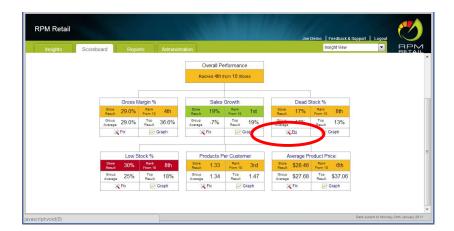

#### Step 2:

Click on the "Fix" wizard beneath the Dead Stock KPI – this will show you which Categories have the most Dead Stock.

| 1 | Category         | Store Dead<br>Stock % | Group Dead<br>Stock % | Variance | Store Dead<br>Stock \$ |
|---|------------------|-----------------------|-----------------------|----------|------------------------|
| 7 | Cosmetics        | 26%                   | 24%                   | 1%       | \$14,987               |
| 1 | Toys             | 16%                   | 14%                   | 3%       | \$5,325                |
|   | Digital Cameras  | 11%                   | 12%                   | -1%      | \$3,353                |
|   | Small Appliances | 9%                    | 11%                   | -2%      | \$2,867                |
|   | Skincare         | 37%                   | 25%                   | 11%      | \$2,356                |
|   | Books            | 14%                   | 16%                   | -2%      | \$2,050                |
|   | Cookware         | 23%                   | 25%                   | -2%      | \$1,885                |
|   | Haircare         | 25%                   | 25%                   | 0%       | \$1,116                |
|   | Frames           | 12%                   | 17%                   | -5%      | \$1,011                |
|   | Magazines        | 1%                    | 4%                    | -2%      | \$124                  |

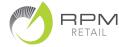

Ph 03 3777617

### Step 3:

Select the **Category**(s) you wish to see the details of Dead Products by ticking the Category.

| Product                         | Stock on<br>Hand \$ | Stock on<br>Hand<br>Quantity | Days Since<br>Last Sale |
|---------------------------------|---------------------|------------------------------|-------------------------|
| CLARINS Hydra Quench Cr 50ml    | \$336               | 7                            | 249                     |
| OR LEWINNS PURESSENCE PACK      | \$222               | 9                            | 487                     |
| CLA RENEW PLUS BODY SERUM       | \$162               | 3                            | 641                     |
| CLA EX FIRM EYE SERUM 20ML      | \$154               | 3                            | 193                     |
| CLA BODY SHAPING SUPP 2X25ML    | \$154               | 3                            | 308                     |
| CLA MEN REVITALIZING GEL 50ML   | \$142               | 4                            | 299                     |
| CLARINS Bust Beauty Lotion 50ml | \$134               | 3                            | 189                     |
| CLA S/RES TINT CRM TEA 40ML     | \$129               | 2                            | 425                     |
| CLA EX FIRMING NECK CREAM       | \$118               | 2                            | 420                     |
| THAD SPATS WHILG MED/MED        | \$112               | 5                            | 488                     |
| /iew All Products               |                     |                              |                         |

The Dead Products report will show you **Description**, **Stock on Hand \$** (at Cost), **Stock on Hand Quantity**, and the number of **Days Since the Last Sale**.

### Step 4:

You can **View All Products** in this Category. Sort them into alphabetical order (click on the **Product** heading) then **Print** the report.

## Step 5:

- Check the stock levels with a physical stocktake -and correct any levels in your POS system
- Decide on ranges / categories to be moved to a "Sale" table and marked for clearance start with 30% OFF and move to 50% OFF after several weeks.
- When you remove products for clearance Zero the Stock on hand in your POS system.
- Highlight the price tickets with a highlighter and **sell the Products on a SALE code** or manually discount the price at the till when they sell.

## Tip:

Share the Dead Stock Graph with staff so that they can see the results of their efforts.

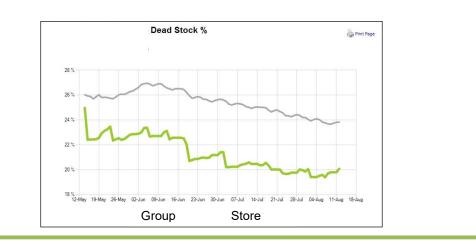

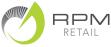

Ph 03 3777617